### ASSETS, EXEMPTIONS AND THE EXEMPTION CALCULATOR in BankruptcyPRO

# ASSETS ( A )JGBFDOCX<sup>2</sup>89 LTACES SOFA 13 MT8 ES FD HDC X

# THE ASSET WINDOW

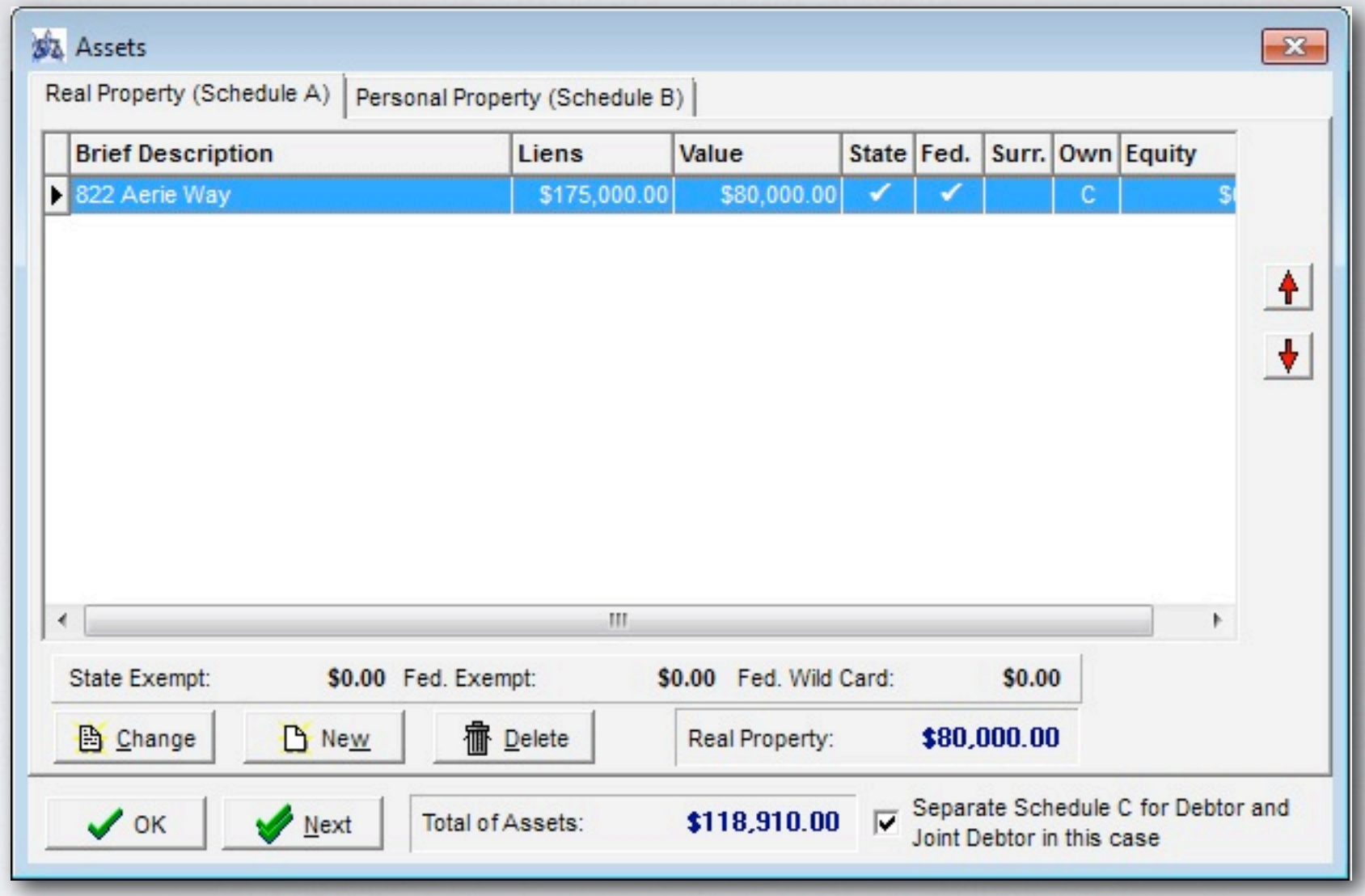

The A button displays the debtor's assets, both real (schedule A) and personal (schedule B.)

#### SCHEDULE A

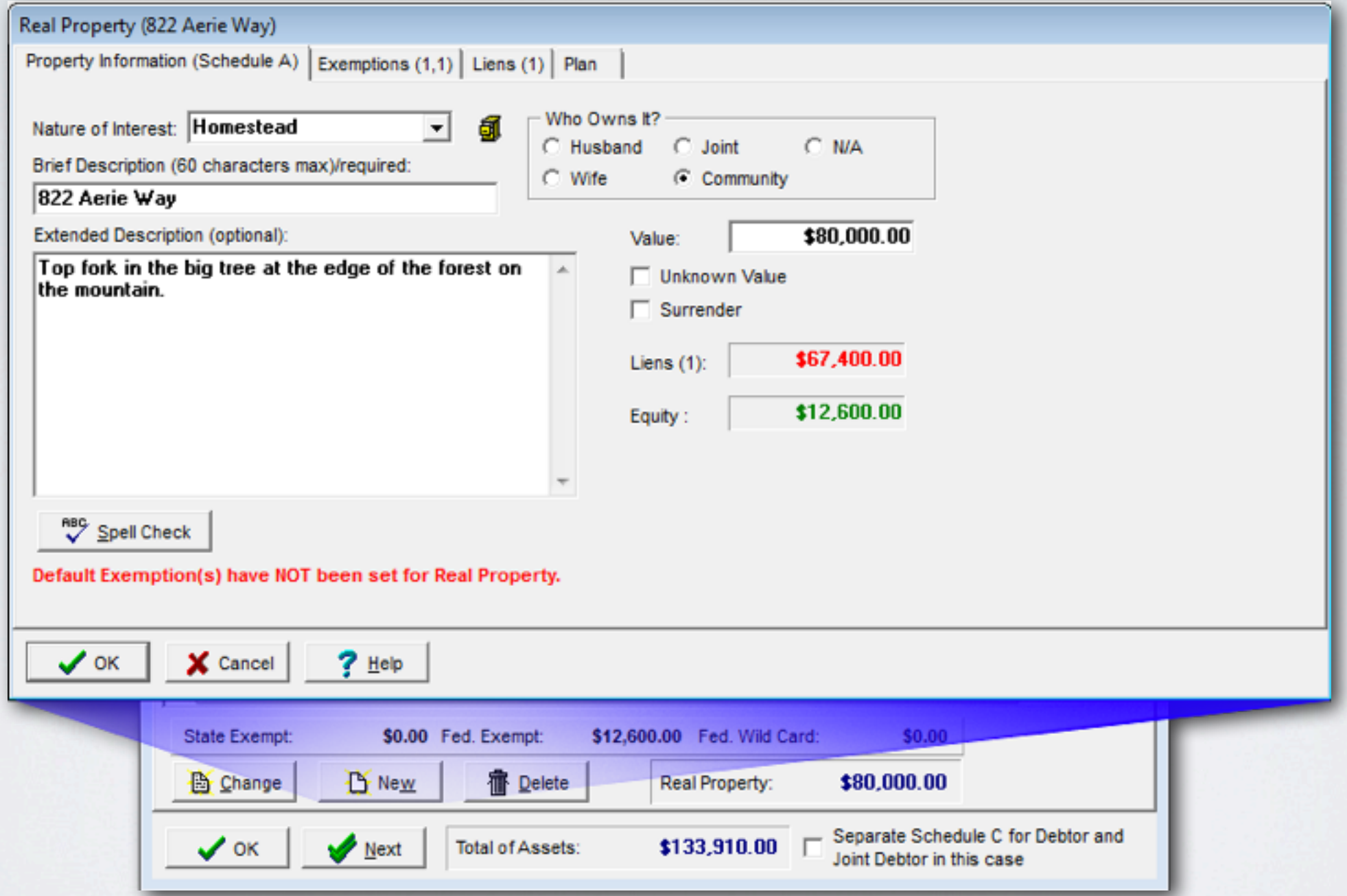

Enter a real property asset (Schedule A): Select Real Property tab and click on the New button.

#### SCHEDULE A

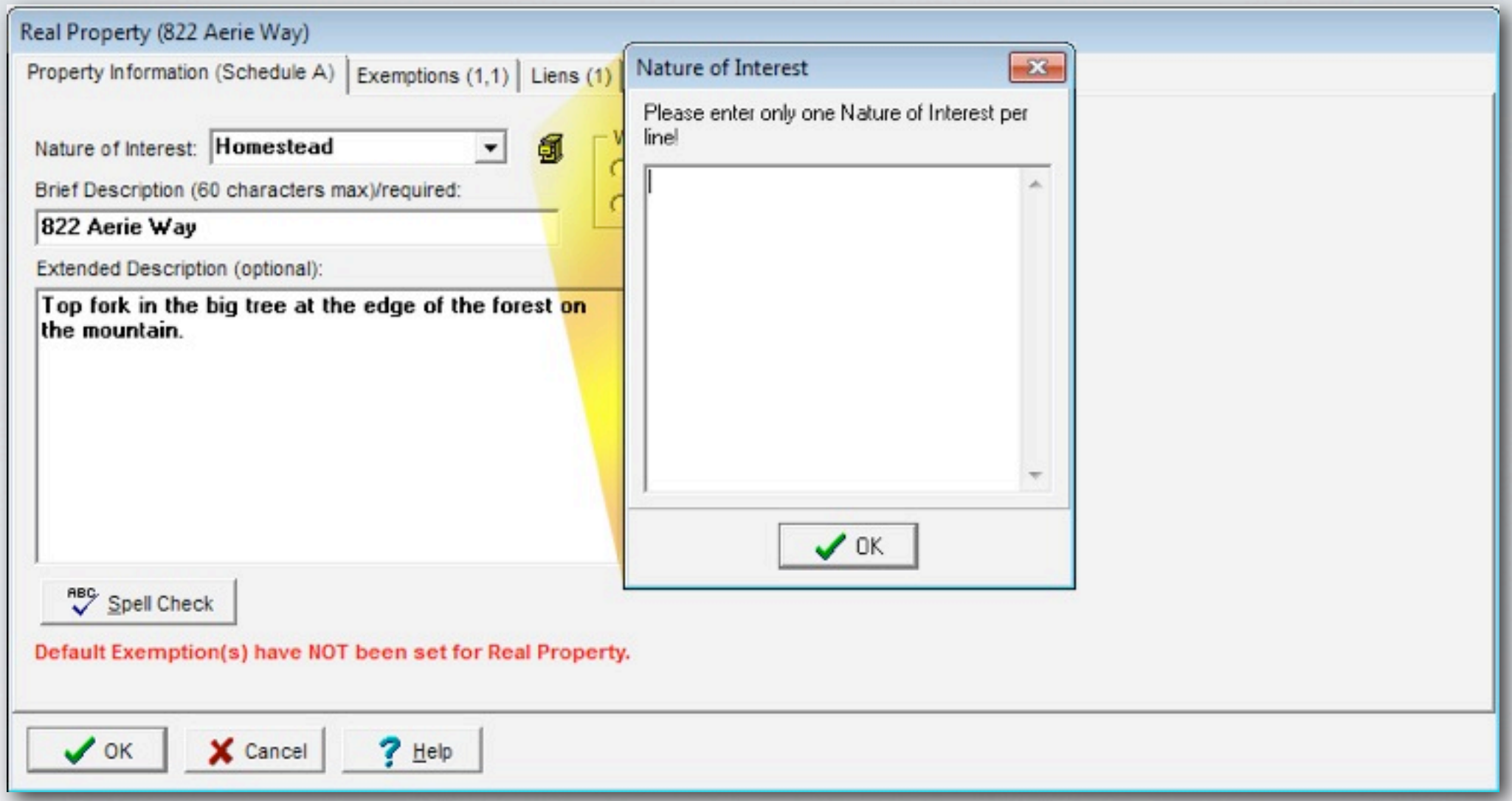

Click on icon next to Nature of Interest to type in a category (New categories will be saved and added to the pull down menu once entered). Designate Owner, enter Brief Description, Value and click OK.

#### SCHEDULE A

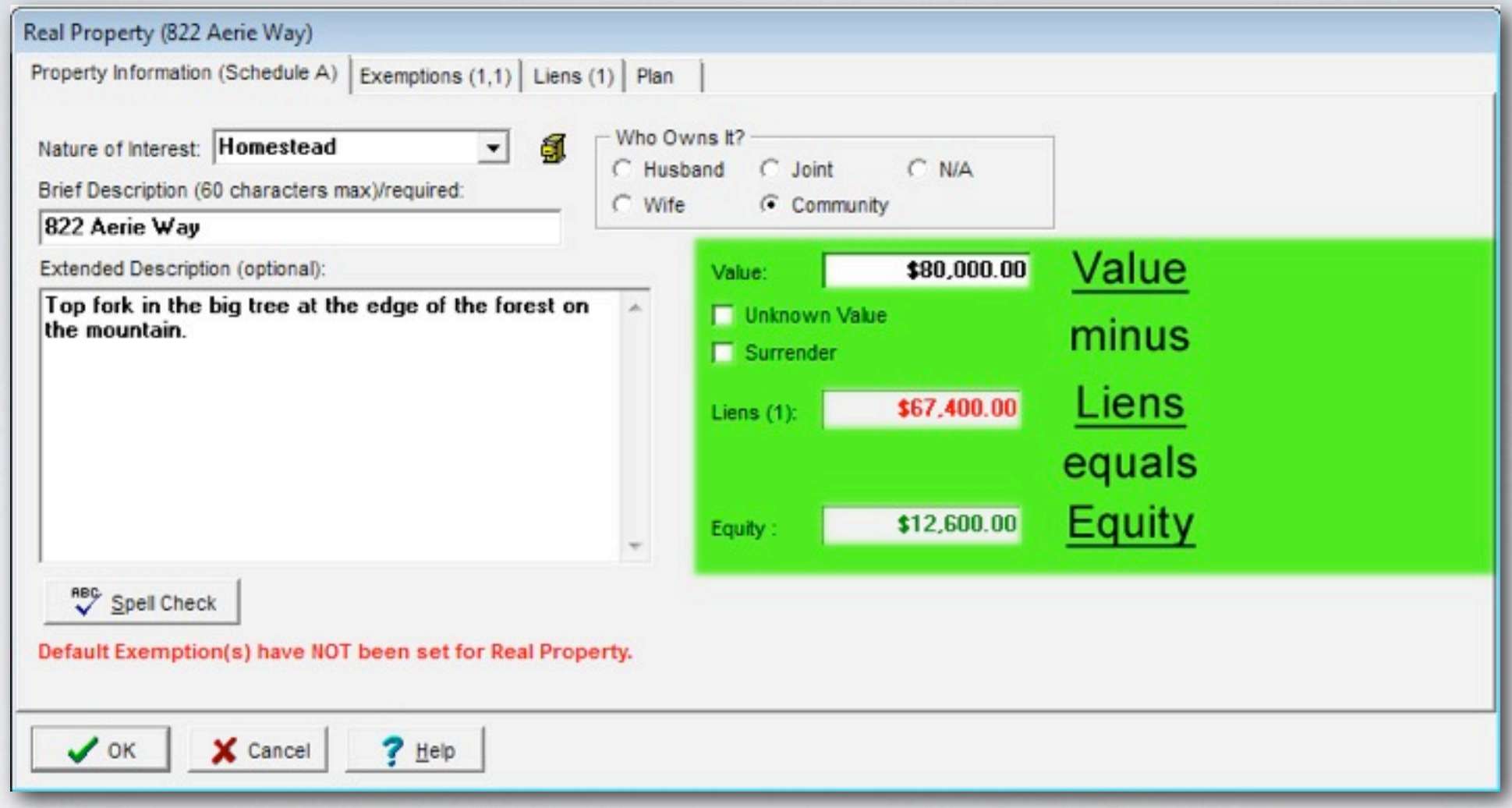

Note how the property values are stated. Value minus Liens equals Equity.

#### EXEMPTIONS

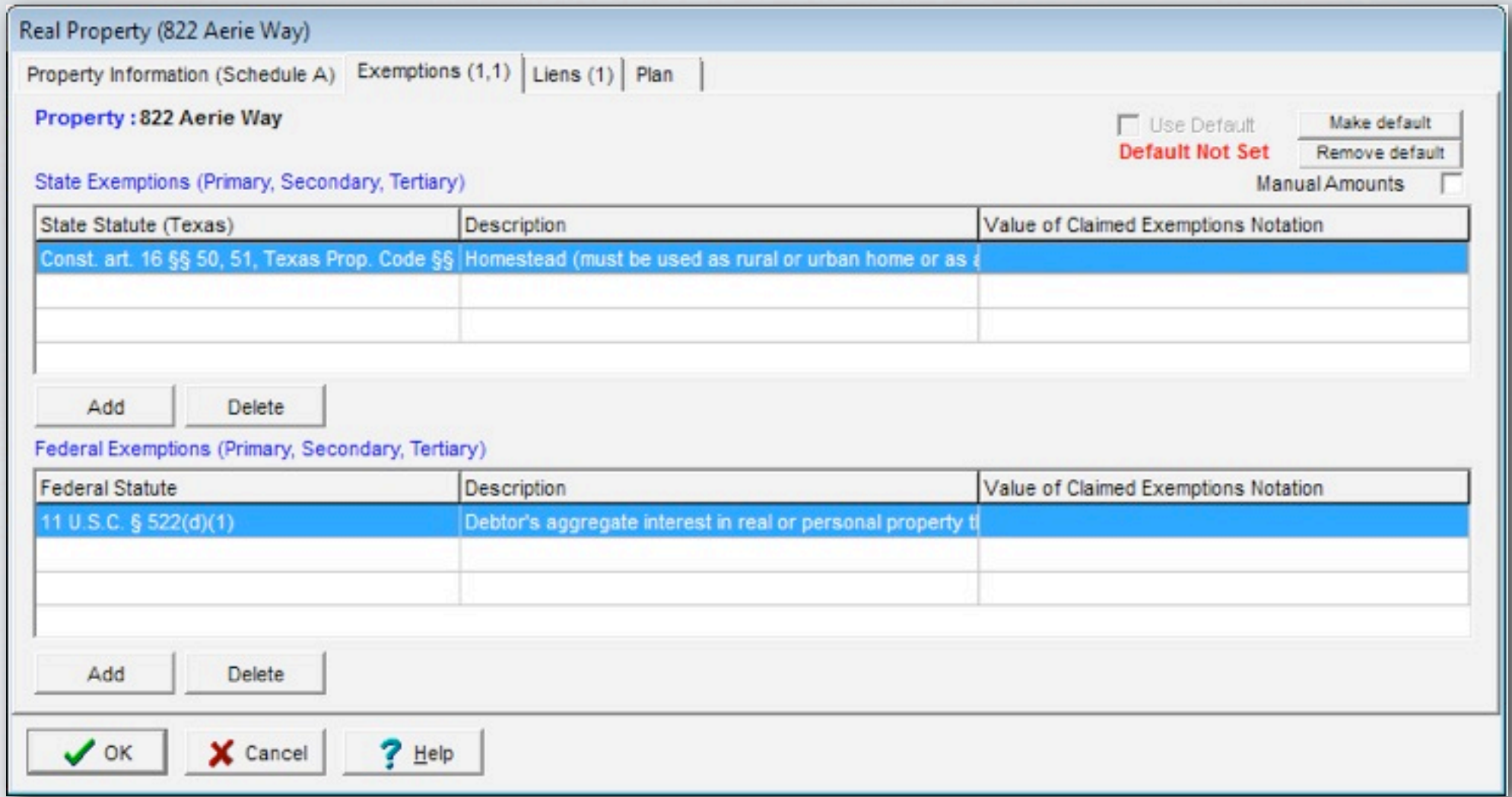

If your state allows a choice between Federal or State exemptions, select the appropriate statutes in each section. BankruptcyPRO shows a side-by-side comparison in the exemption calculator.

#### EXEMPTIONS

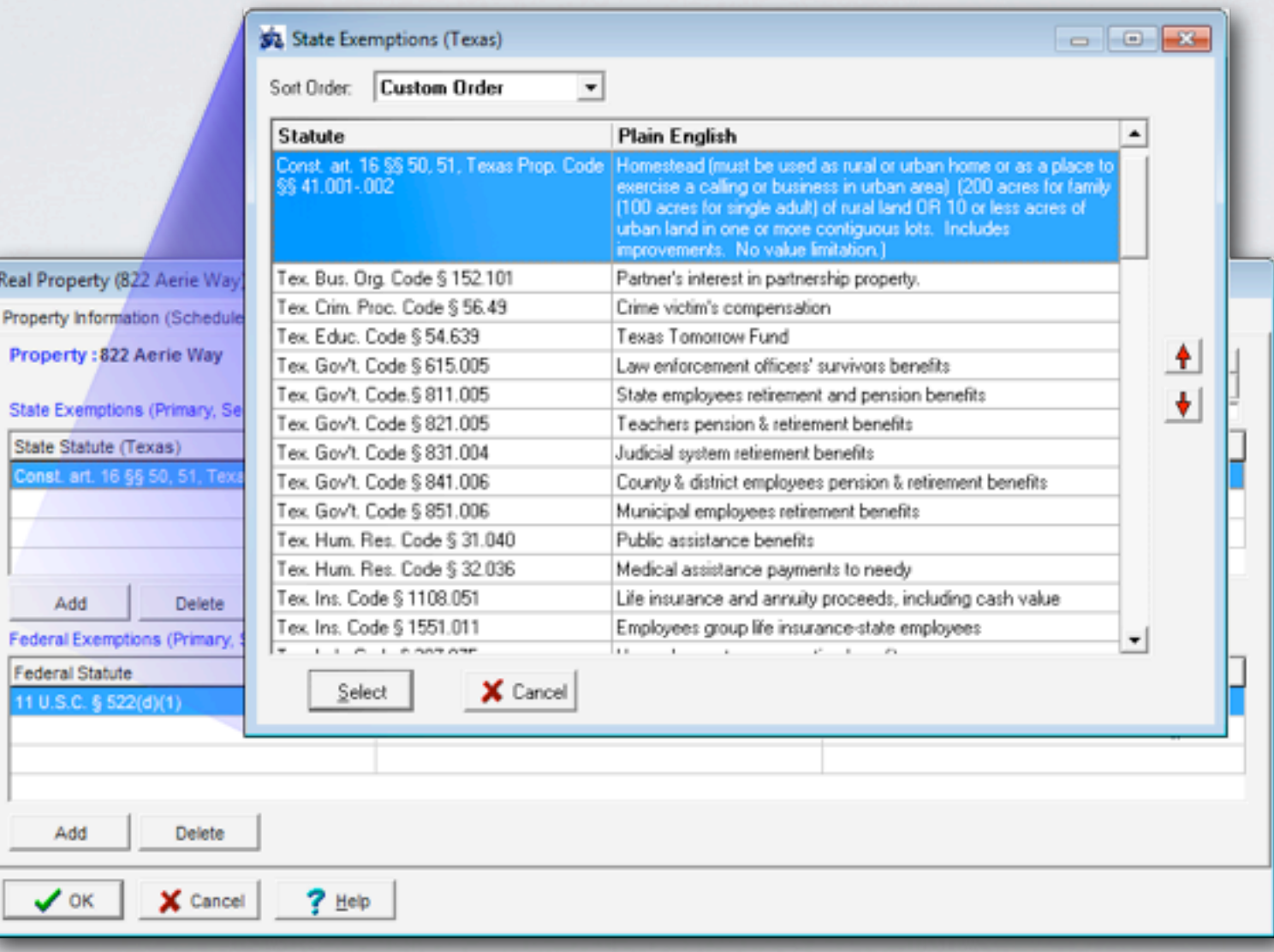

Add an exemption: Exemptions tab, Add, select exemption from list. Apply up to three exemptions per property under each State and Federal section.

#### EXEMPTIONS

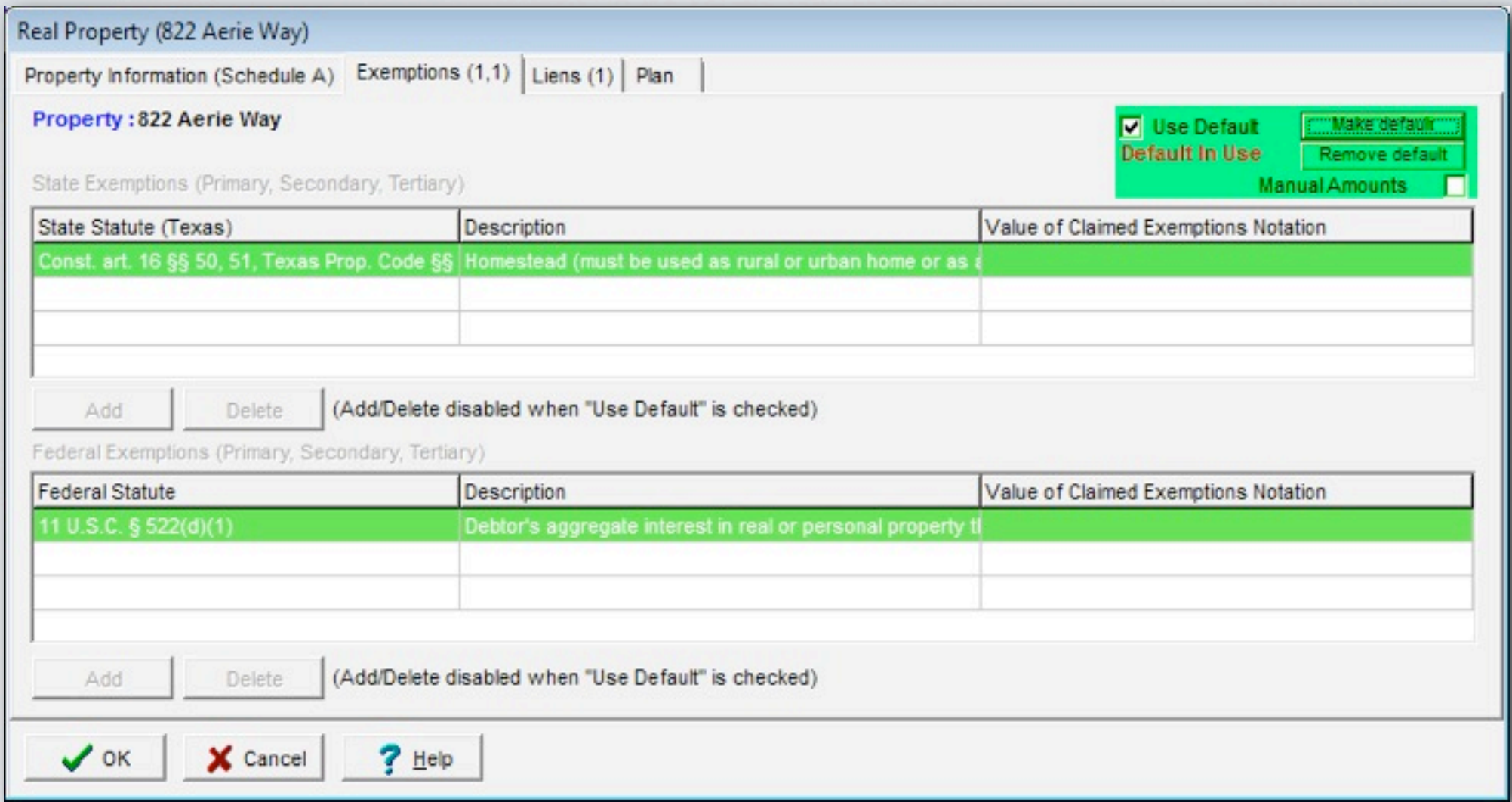

Set default exemptions for asset categories: Click property item, select Exemption tab, select the appropriate statutes, click Make Default in top righthand corner. The next time you add property, the statutes will be prepopulated. (Note: If you set both Federal & State, the program only uses one or the other, not both, but allows you to view both side-by-side).

# LIENS

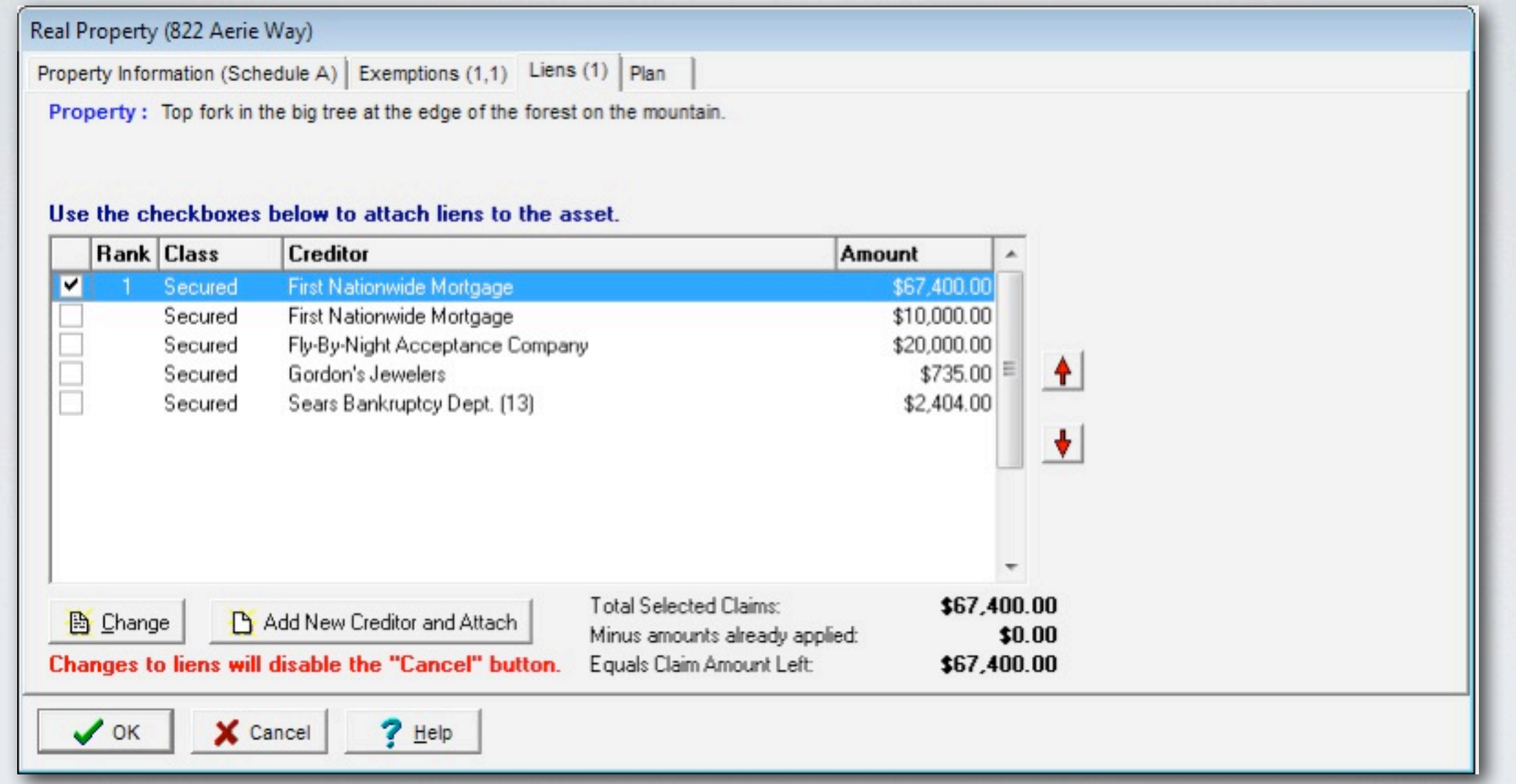

Enter claim amount manually or attach liens from from creditors in case. To attach Lien, select property, click Liens tab, and select creditor holding lien on property (secured creditors.)

#### LIENS

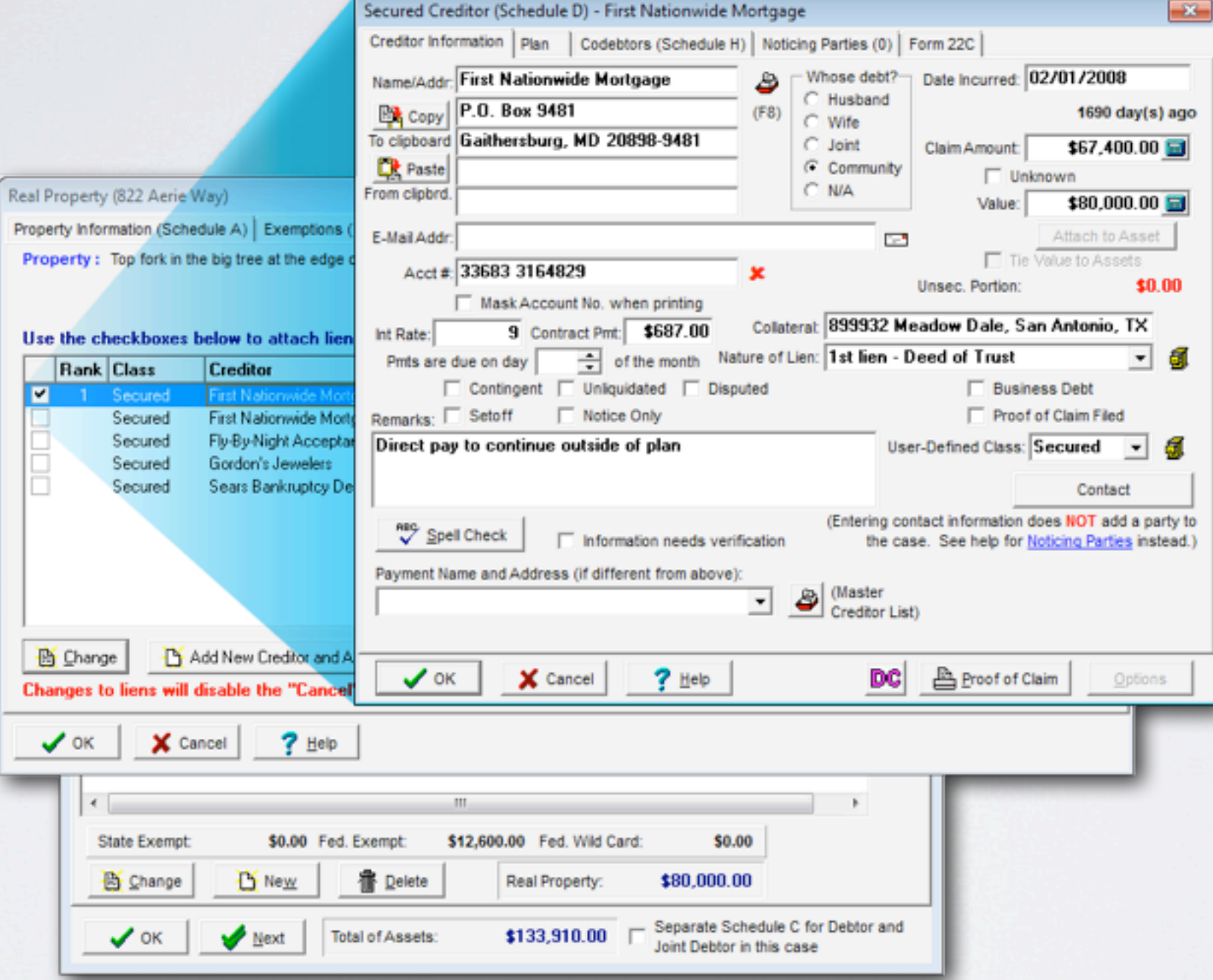

If you don't see the creditor with the lien, you can add them. Or you can attach the lien to the asset from the creditors.

#### THE PLAN TAB

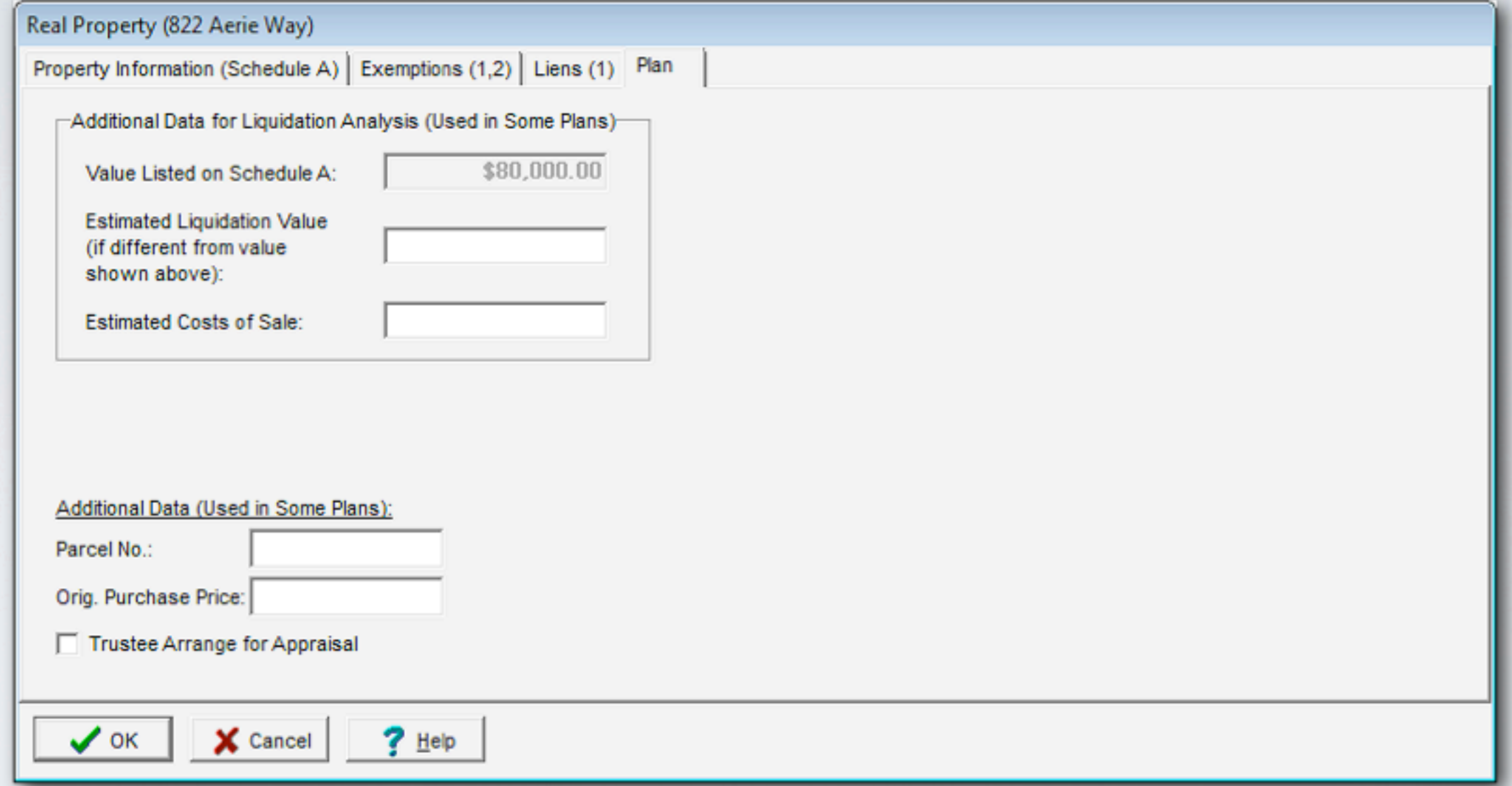

The Plan tab applies to the Colorado Chapter 13 Plan in BankruptcyPRO.

#### SCHEDULE B

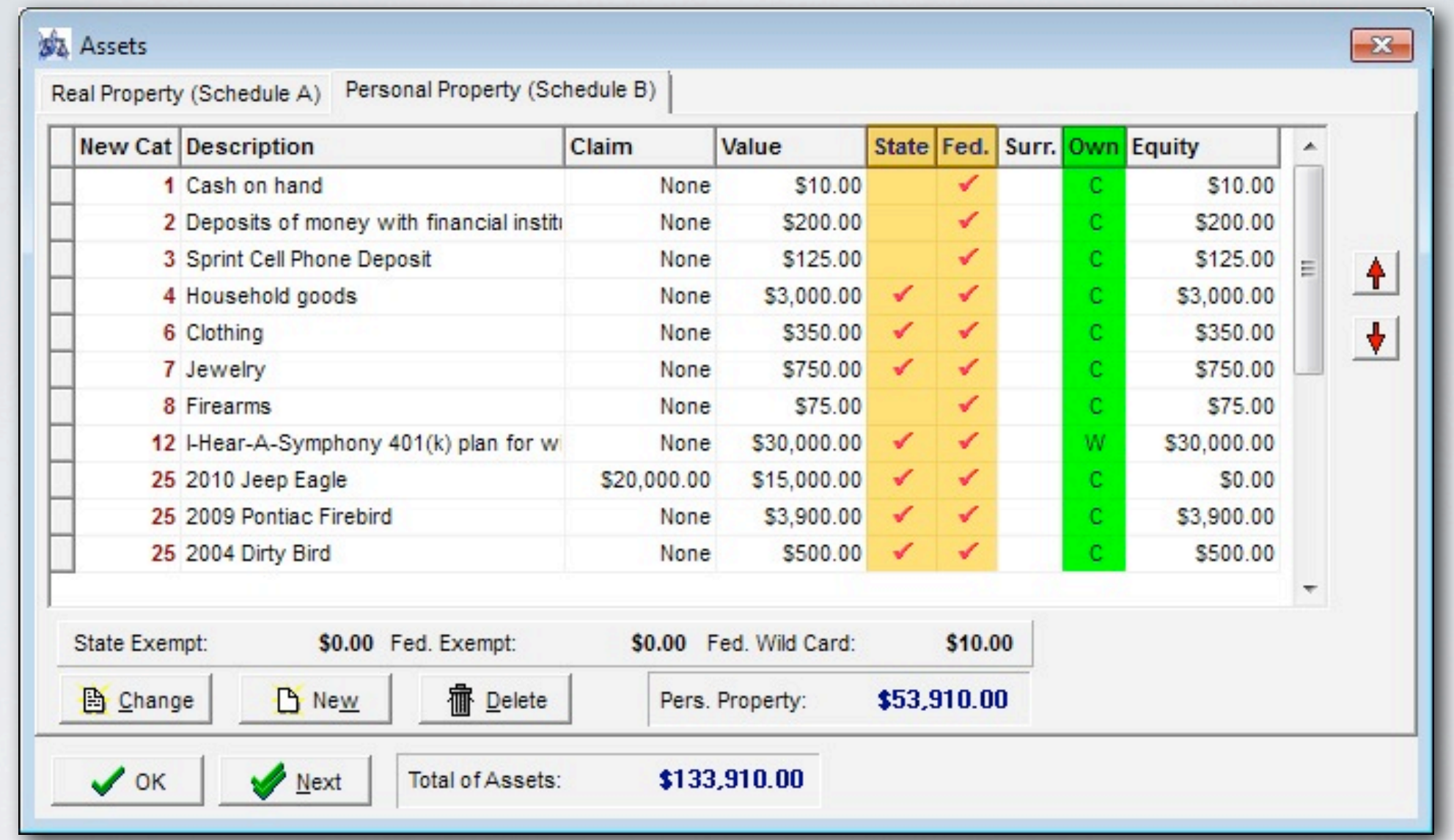

Schedule A and Schedule B have the same options. The **checkmarks** show which exemptions are applied and the Who Owns column. Right click on property to change ownership.

#### SCHEDULE B

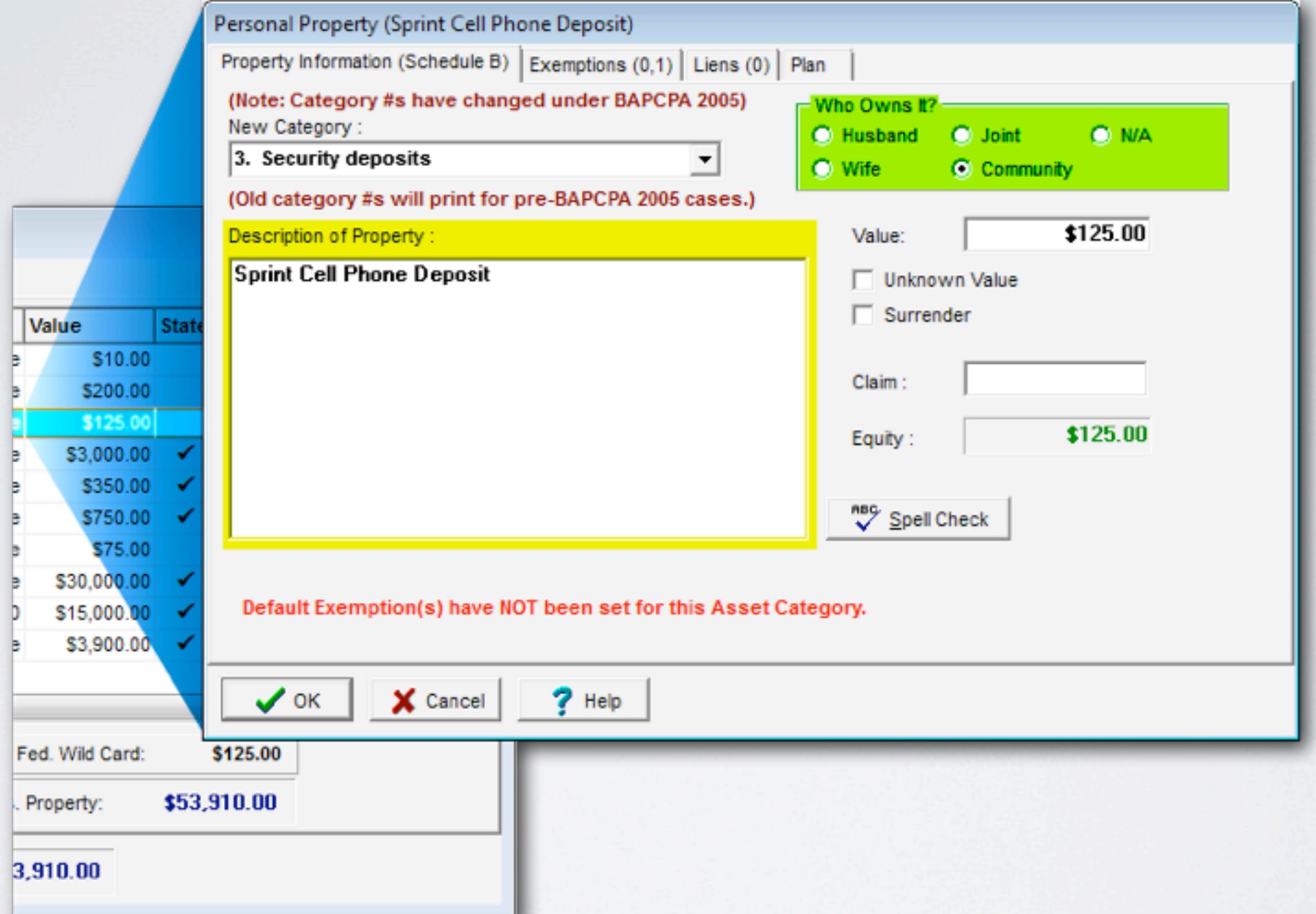

Double-click on asset for Property Information. (Enter property description, use radio button to designate owner, etc.)

#### SCHEDULE B

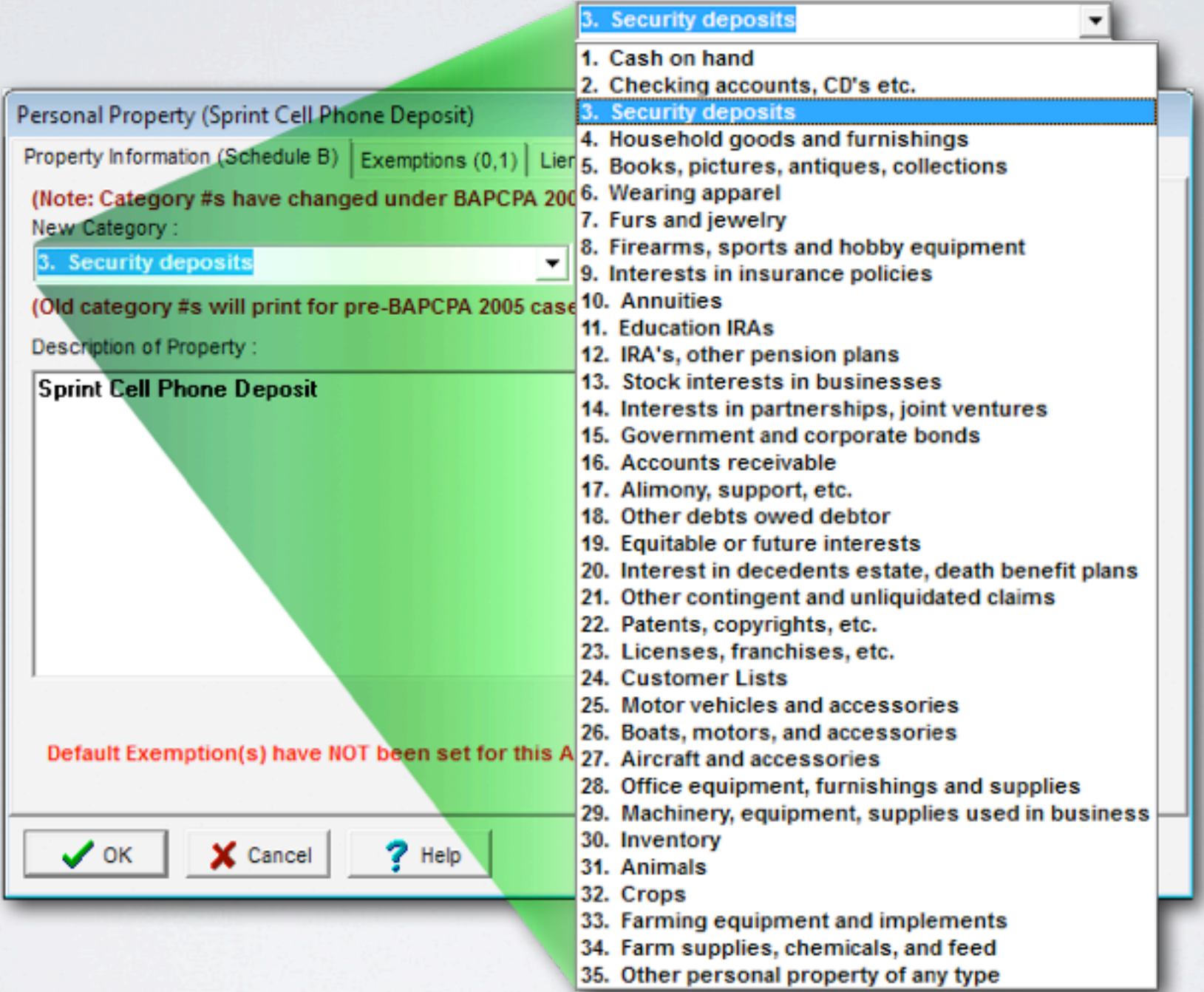

Property Information tab: Click on the category pull-down menu to select from many property options.

JGBFDOCR<sup>3</sup>3 LTACES SOFA 13 MT & ES FDFFDCX

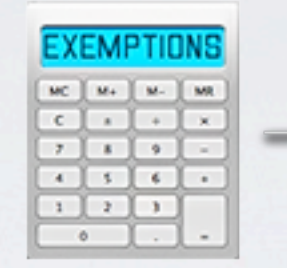

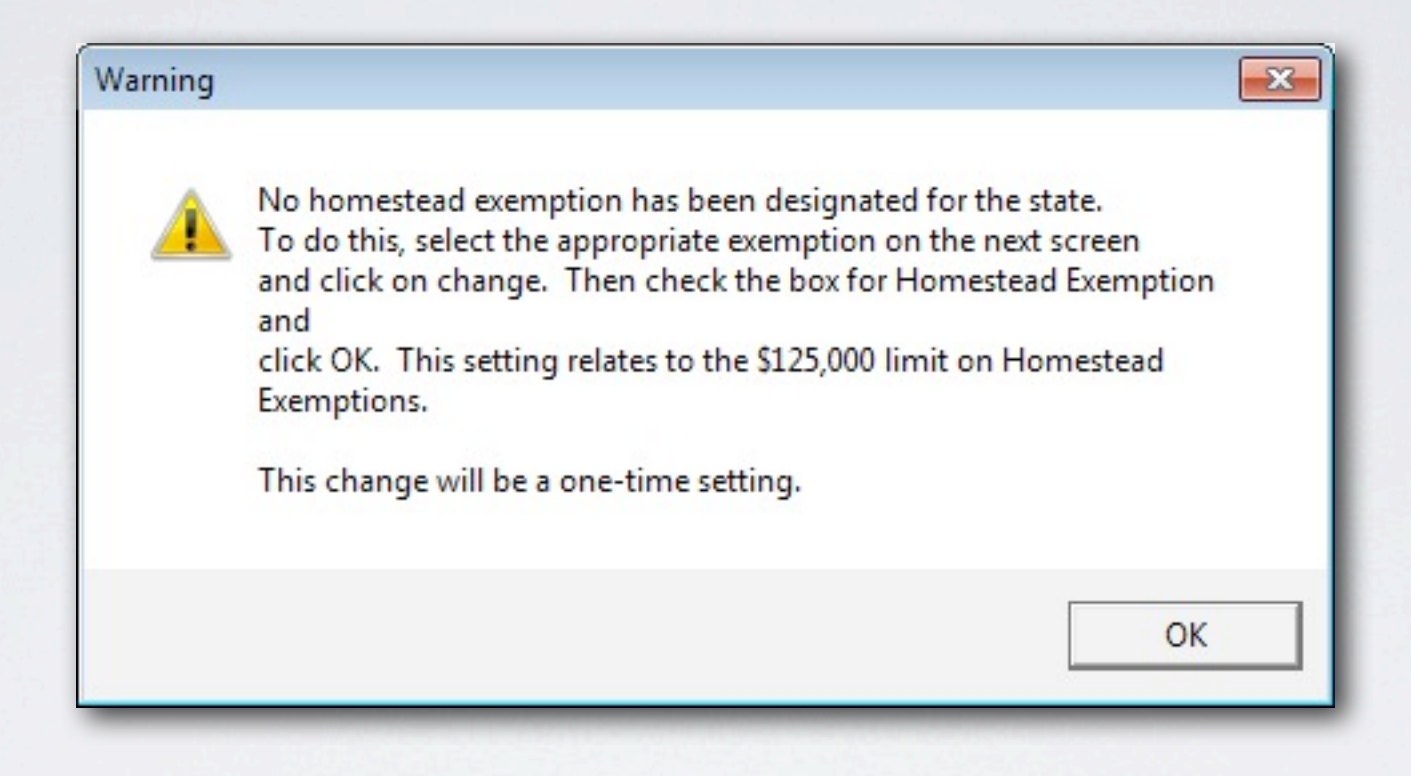

The very first time you click on the exemption calculator, you will get a warning stating that you need to set the homestead exemption.

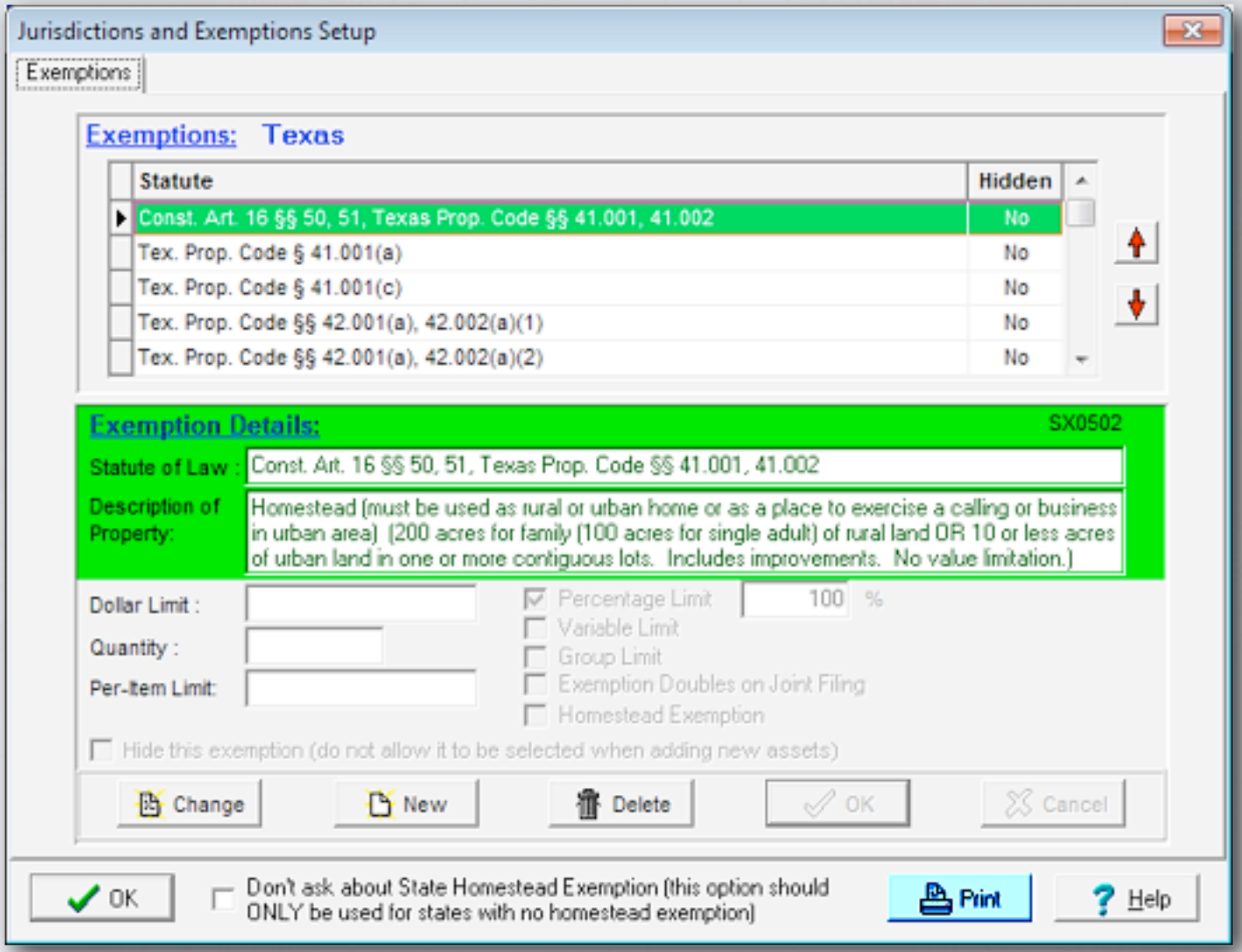

After clicking OK, a new window opens listing your state exemptions, and the homestead is usually listed first. If not, scroll to locate and read the descriptions until found. Note: Click Print button to print list of your exemptions.

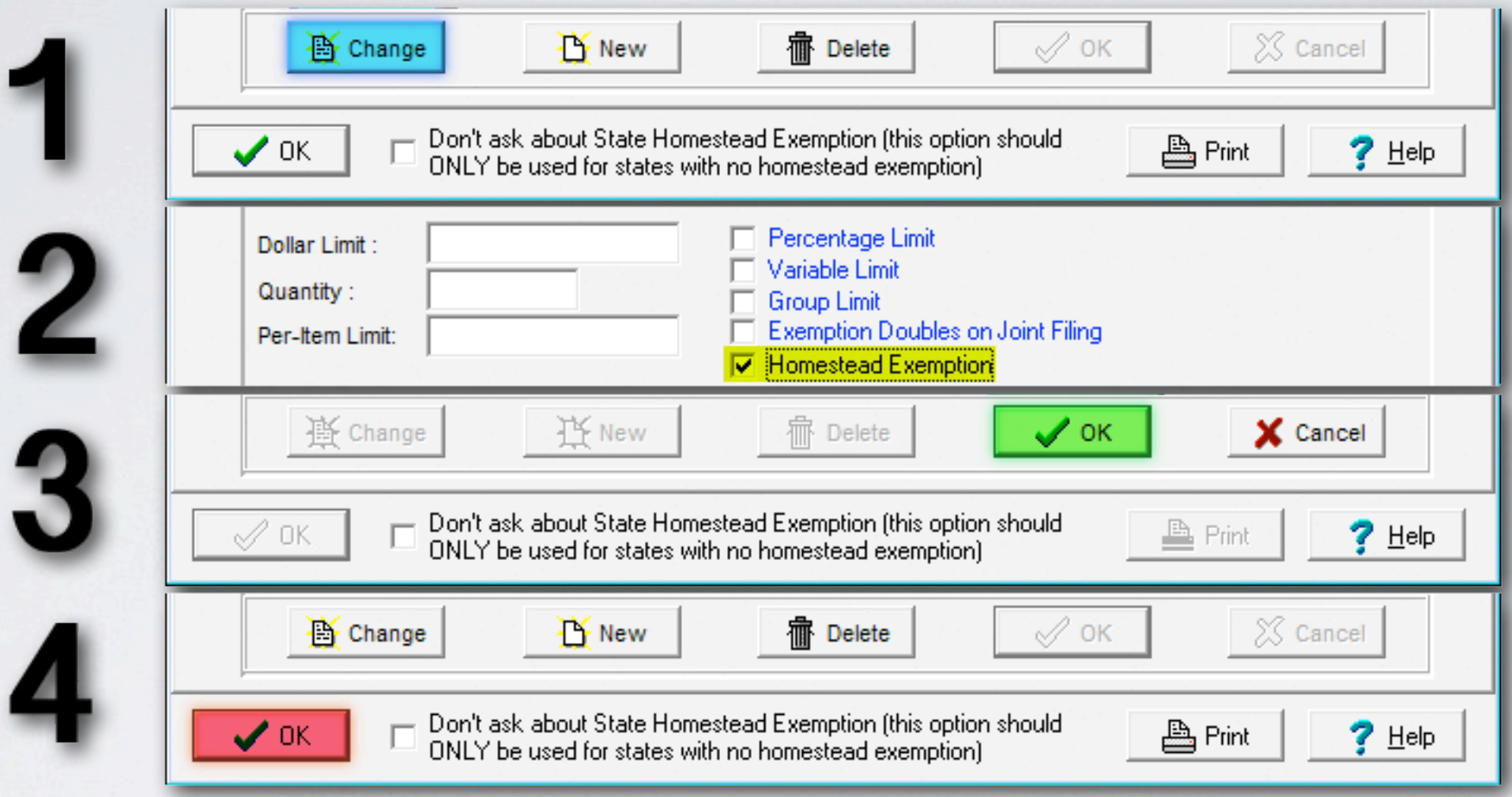

After locating homestead, click Change, Homestead Exemption checkbox, OK below checkbox on right, then OK on bottom left to close window.

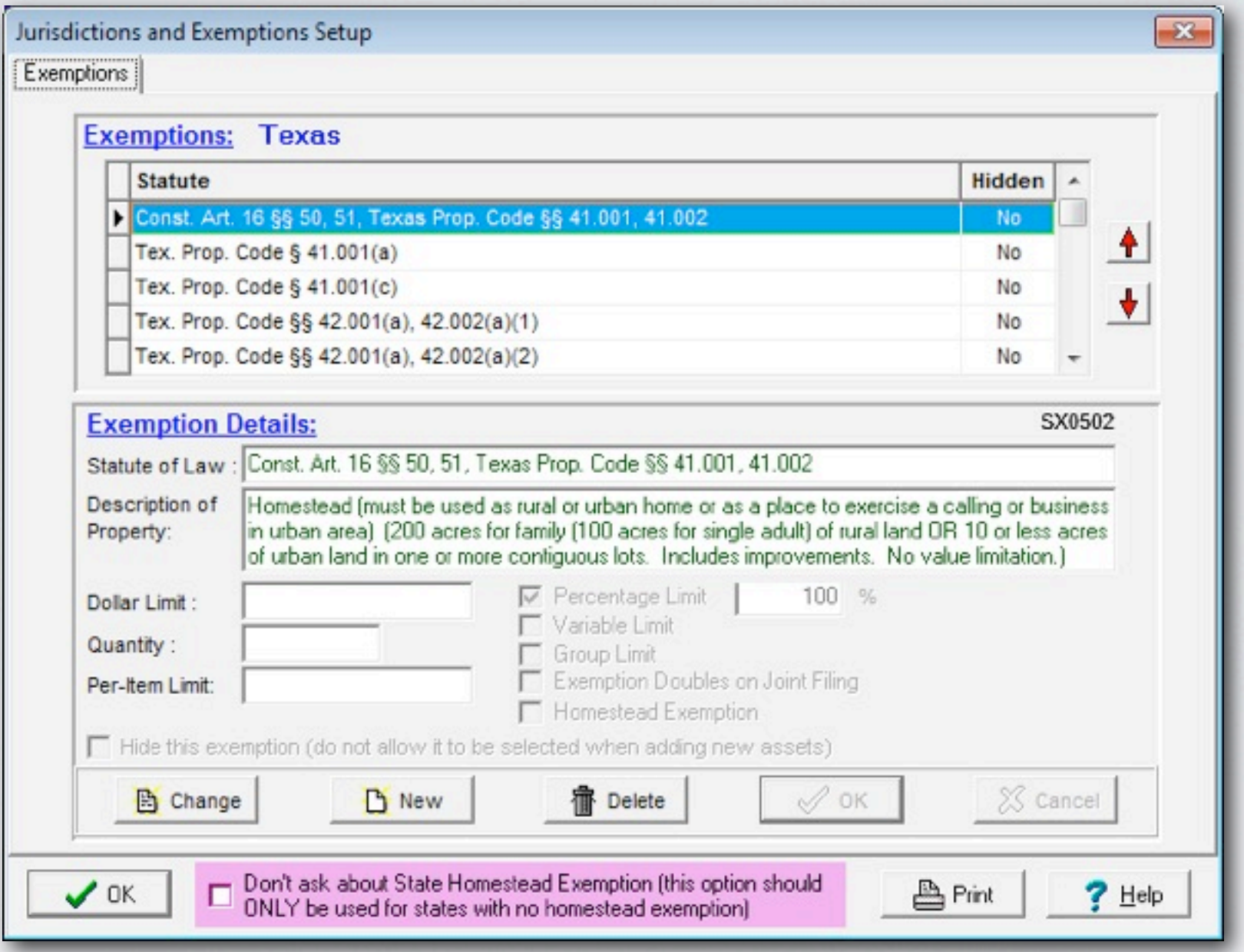

If your state does not have a homestead exemption, select the Don't ask about State Homestead Exemption... box on the bottom of the window.

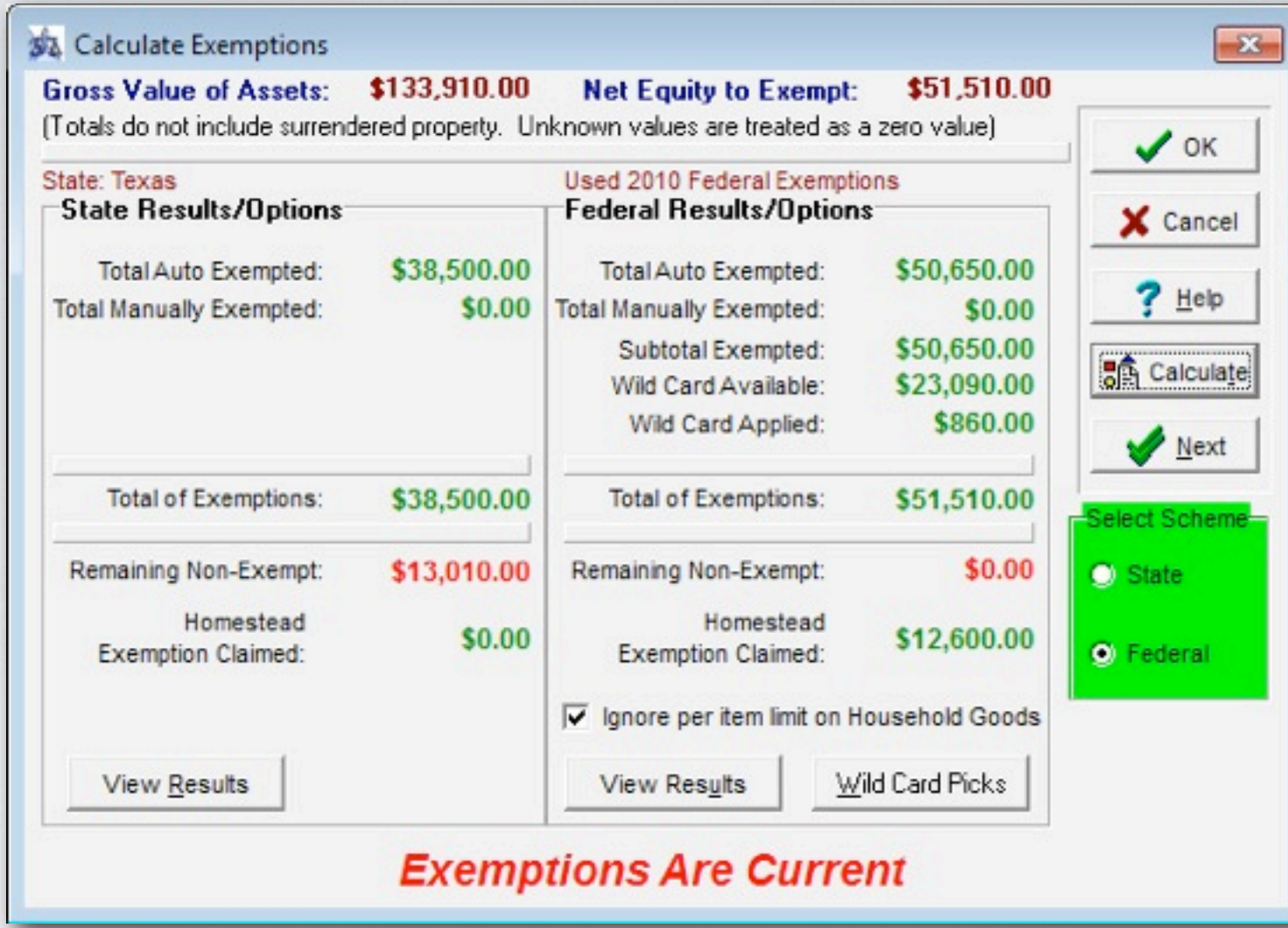

If your state allows both Federal and State exemptions, a side by side numerical comparison shows which set exempts the most property. Choose either State or Federal to Select Scheme for Schedule C.

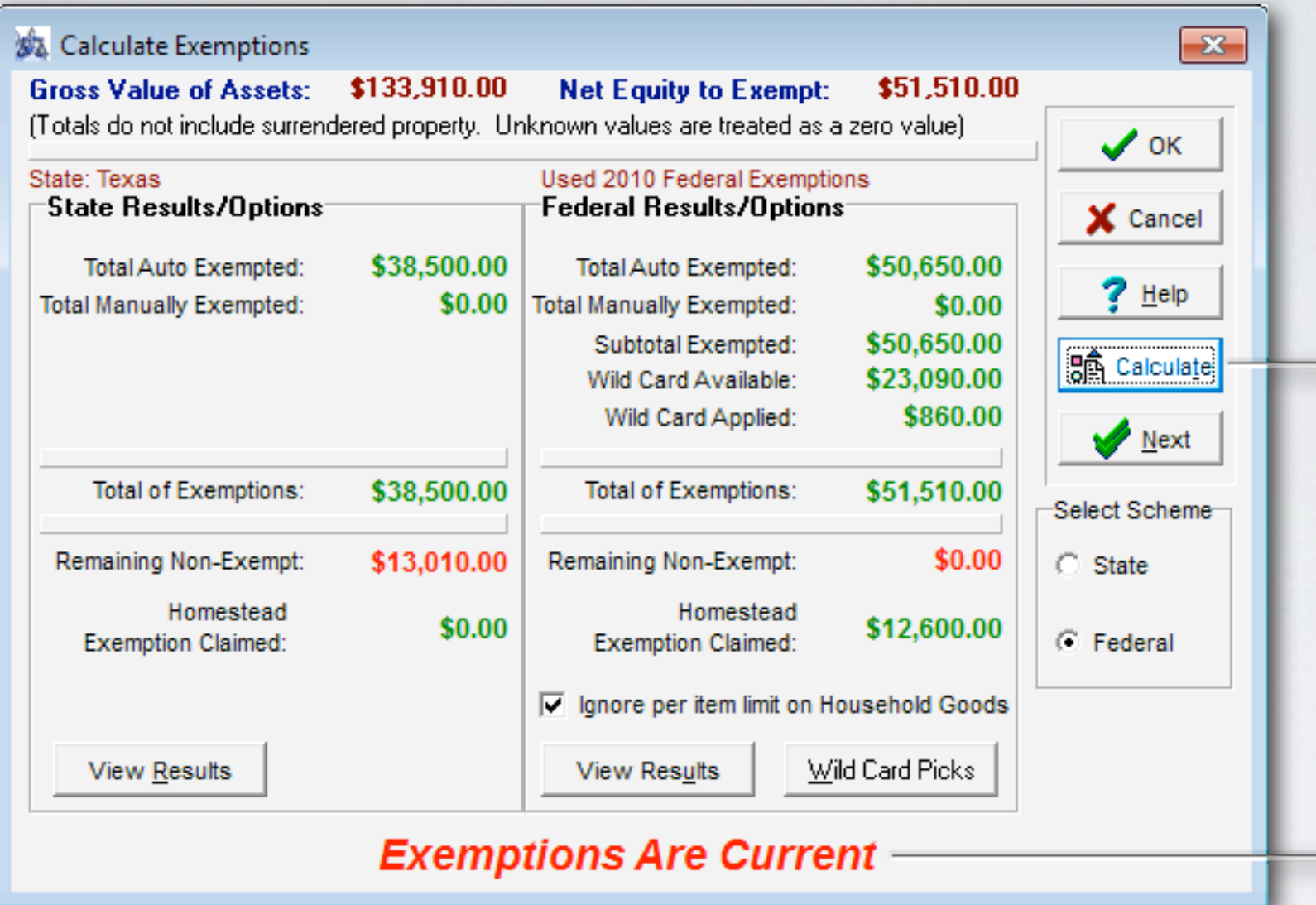

BankruptcyPRO reminds you to recalculate exemptions whenever you make changes in asset values, amount of liens, etc. To recalculate to make exemptions current, click the **Calculate** button.

#### Sa Federal Exemption Results

 $\mathbf{x}$ 

Real Property Personal Property

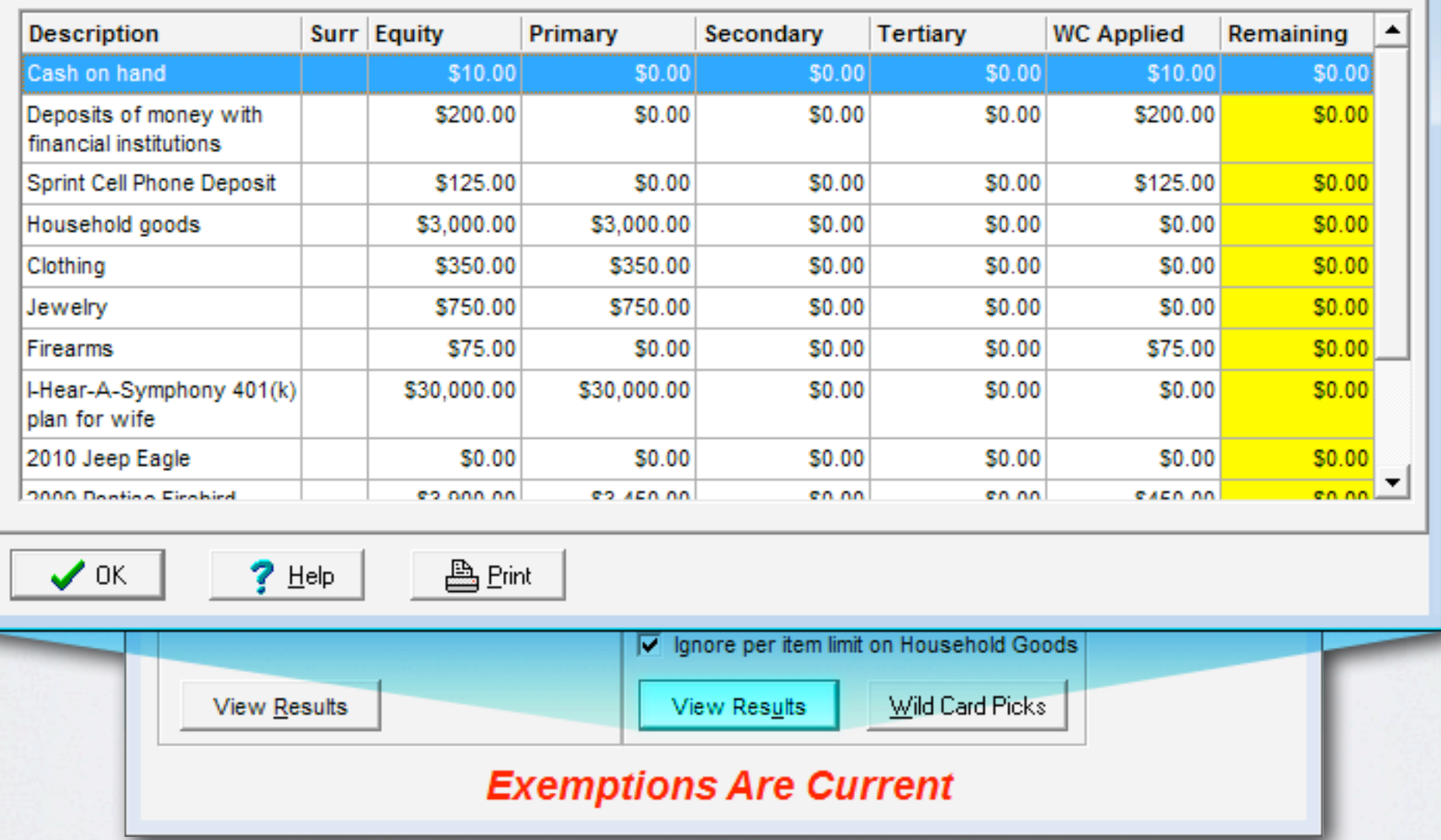

Click View Results to see how BankruptcyPRO applied the exemptions to the assets.

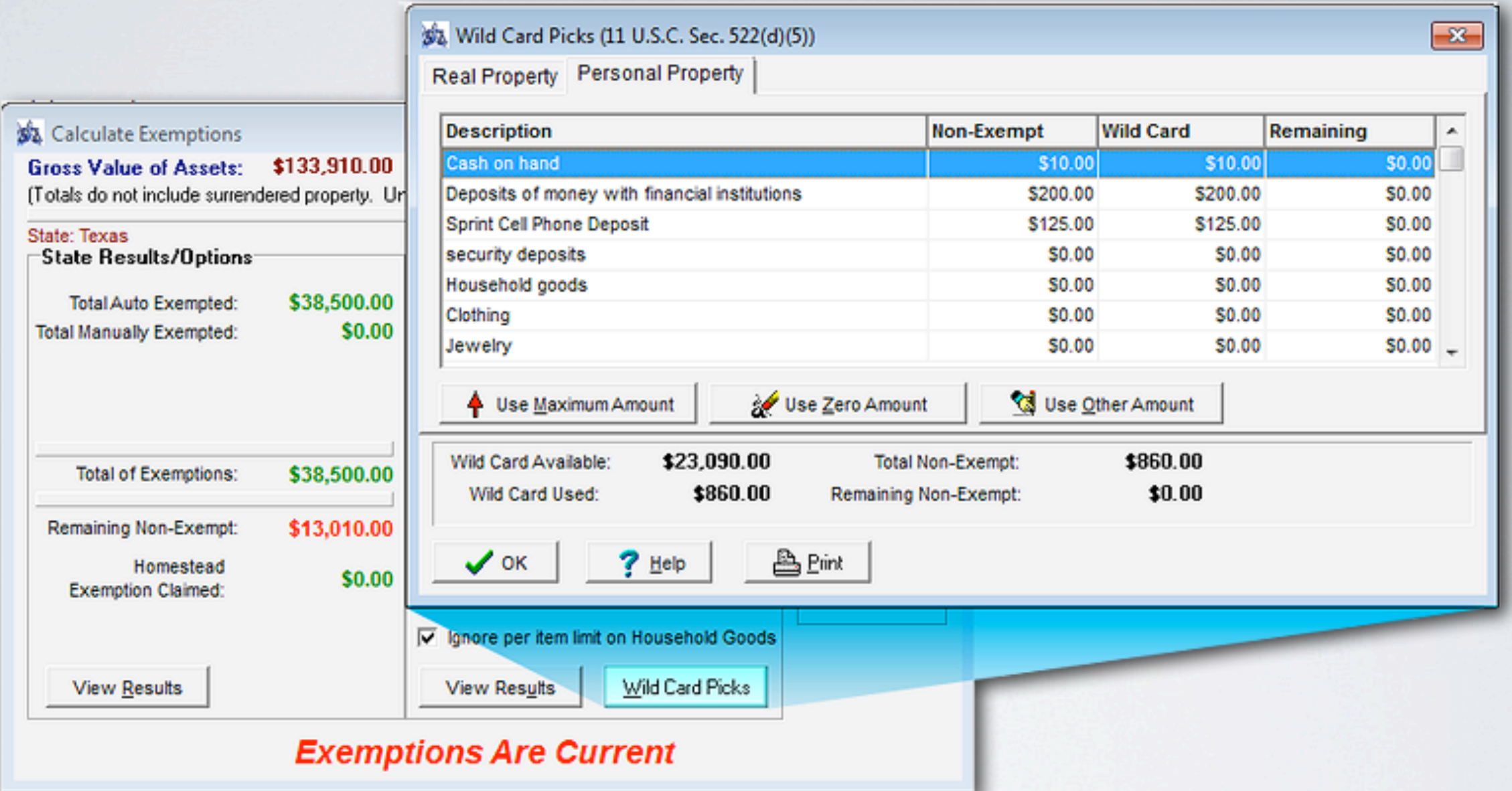

Click Wild Card Picks button to apply the wild card exemption if using Federal exemptions.